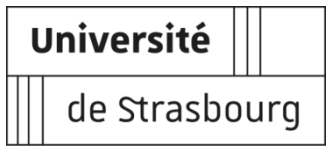

# **Procédure d'inscription administrative à l'Université de Strasbourg IFMK**

**Rappel :** Les élèves masseurs-kinésithérapeutes inscrits à l'IFMK doivent être inscrits administrativement dans une Université avec laquelle leur établissement a signé une convention.

**L'inscription administrative en ligne est possible du 01 octobre au 12 novembre 2021.**

 **Si vous étiez inscrits en 2020-2021 à l'Unistra, inscrivez-vous directement via : [https://www.unistra.fr/formation/admission-inscription-et-scolarite/inscription-a](https://www.unistra.fr/formation/admission-inscription-et-scolarite/inscription-a-luniversite/reinscription)[luniversite/reinscription](https://www.unistra.fr/formation/admission-inscription-et-scolarite/inscription-a-luniversite/reinscription)**

 Si vous n'étiez pas inscrits en 2020-2021 à l'Unistra, vous devez effectuer une **pré-inscription** sur la plateforme eCandidat (https://ecandidat.unistra.fr) **du 01er octobre au 08 novembre 2021.**

Choisissez : **Déposer une candidature pour l'année 2021-2022**

## **1. Créer votre compte eCandidat**

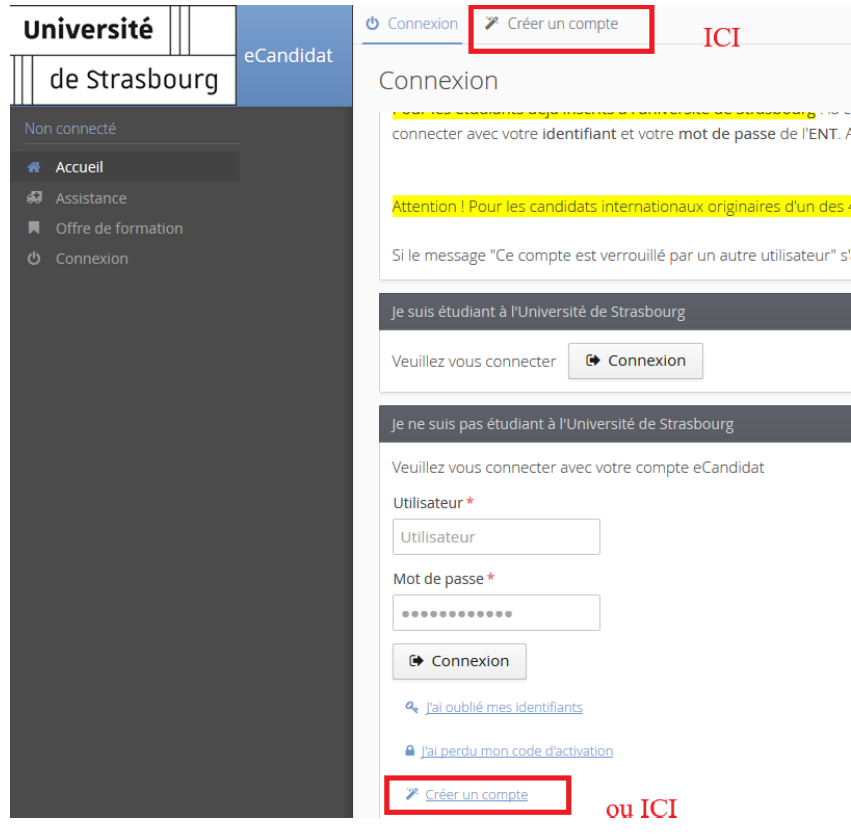

Quand votre compte est créé, un mail vous est envoyé contenant :

- o le *lien de validation* de votre compte eCandidat ;
- o vos *identifiants de connexion* à l'application (login et mot de passe).

## **2.Lorsque votre compte est activé, vous devez:**

- **Saisir vos informations personnelles** : état-civil (indiquer le nom de naissance pour les femmes mariées), adresse, baccalauréat, numéro INE
- **Candidater dans votre Institut de formation** :
	- Cliquer sur "Offre de formation" à gauche de l'écran ;
	- Sélectionner l'Institut de Formation en Masso-Kinésithérapie dans la liste proposée ;
	- Cliquer sur l'année d'étude dans laquelle vous allez vous inscrire.
- **Déposer les pièces justificatives demandées**(*format* : JPG ou PNG ; *taille* : 5 Mo maximum par pièce). Ces pièces sont : une copie recto-verso d'une pièce d'identité, une photo d'identité, la copie du relevé de notes du Baccalauréat.

**Transmettre le dossier de candidature** en ligne. N'oubliez pas de cliquer sur le bouton

Transmettre ma candidature

#### **Validation de votre dossier par l'université :**

Une fois votre dossier de préinscription validé par la faculté de Médecine, vous recevrez un message vous demandant de retourner sur votre compte eCandidat afin de confirmer votre admission. **Pour que vous puissiez vous inscrire plus rapidement, la faculté confirmera pour vous votre admission**. Le **lendemain** de cette confirmation vous recevrez un mail comprenant un code de connexion et vous expliquant comment procéder à votre inscription administrative à l'Université de Strasbourg (Unistra). Cette inscription s'effectue intégralement en ligne **jusqu'au 12 novembre 2021**.

Avant d'effectuer votre **inscription administrative et de vous connecter sur le site de l'Unistra, vous devez vous munir de :**

- **- votre code CVEC** [https://www.messervices.etudiant.gouv.fr](https://www.messervices.etudiant.gouv.fr/) ;
- **- votre identifiant** eCandidat : **EC** suivi de votre numéro de dossier eCandidat.

Connectez-vous au site Unistra : [première inscription](http://www.unistra.fr/index.php?id=14849) [http://iaprimo-accueil.unistra.fr](http://iaprimo-accueil.unistra.fr/)

Sur la page d'identification, saisissez votre identifiant (code commençant par EC) et votre date de naissance :

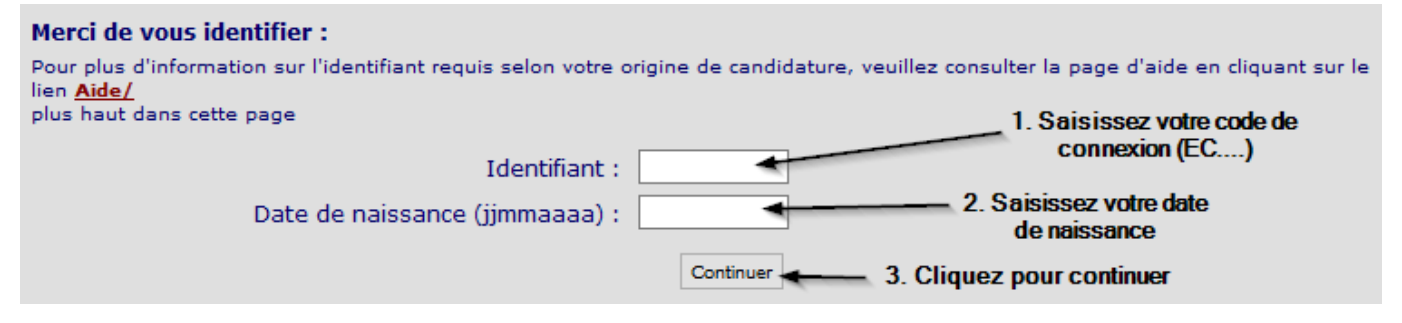

Lors de l'inscription administrative en ligne, complétez ensuite scrupuleusement les champs dans les différentes pages (les champs avec \* sont obligatoires)

**Attention** : dans la page « Données personnelles », merci de compléter les champs concernant votre adresse électronique personnelle :

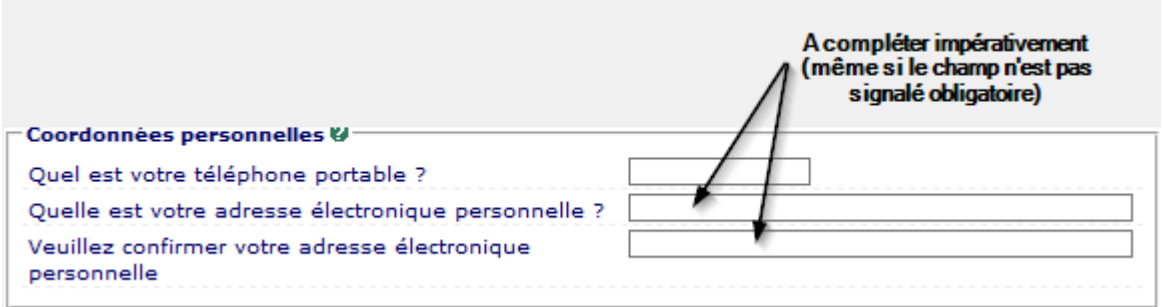

**Attention**: sur la page « Données annuelles », il vous faut **IMPERATIVEMENT** compléter la partie concernant

votre inscription à l'IFMK : ces données sont nécessaires pour s'assurer que vous n'aurez **aucun frais** d'inscription à payer.

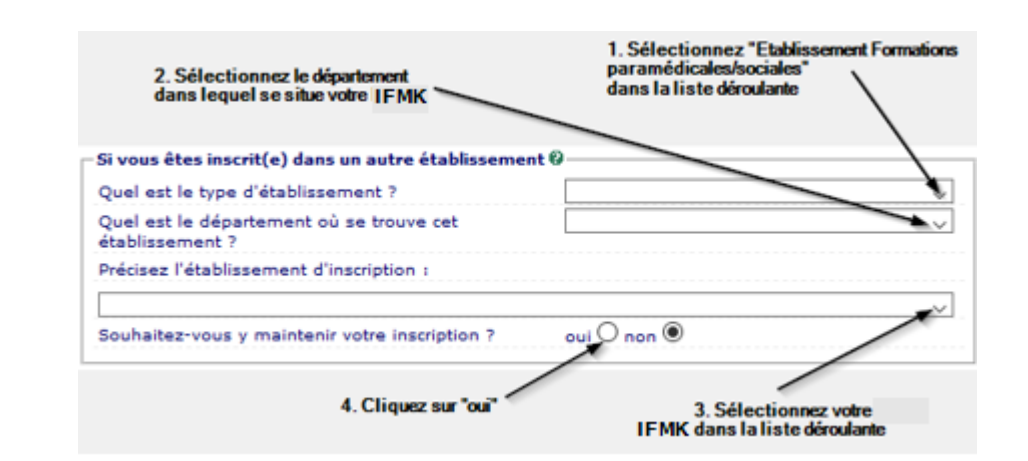

Si les différents champs ont été correctement complétés, vous devrez en fin de procédure voir s'afficher un montant à 0 € comme illustré ci-dessous :

### Montants droits à payer (en euros):

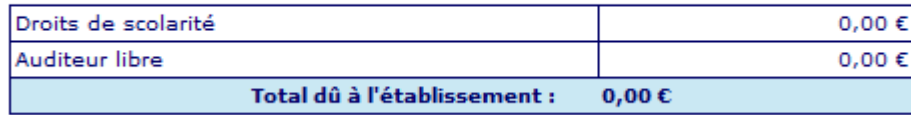

Un récapitulatif de votre inscription vous sera ensuite proposé. Lorsque vous validerez votre inscription, un mail vous parviendra à l'adresse électronique indiquée pour la validation de votre saisie. Ce dernier vous indiquera votre n° étudiant et le lien pour activer votre environnement numérique et social de travai[l Ernest.](https://ernest.unistra.fr/)

**Important** : L'activation de votre compte [Ernest](https://ernest.unistra.fr/) est nécessaire pour pouvoir déposer vos pièces justificatives complémentaires

> Pour toutes questions techniques, vous pouvez contacter le service d'assistance [http://assistance-inscription.unistra.fr](http://assistance-inscription.unistra.fr/)